# **GARMIN.**

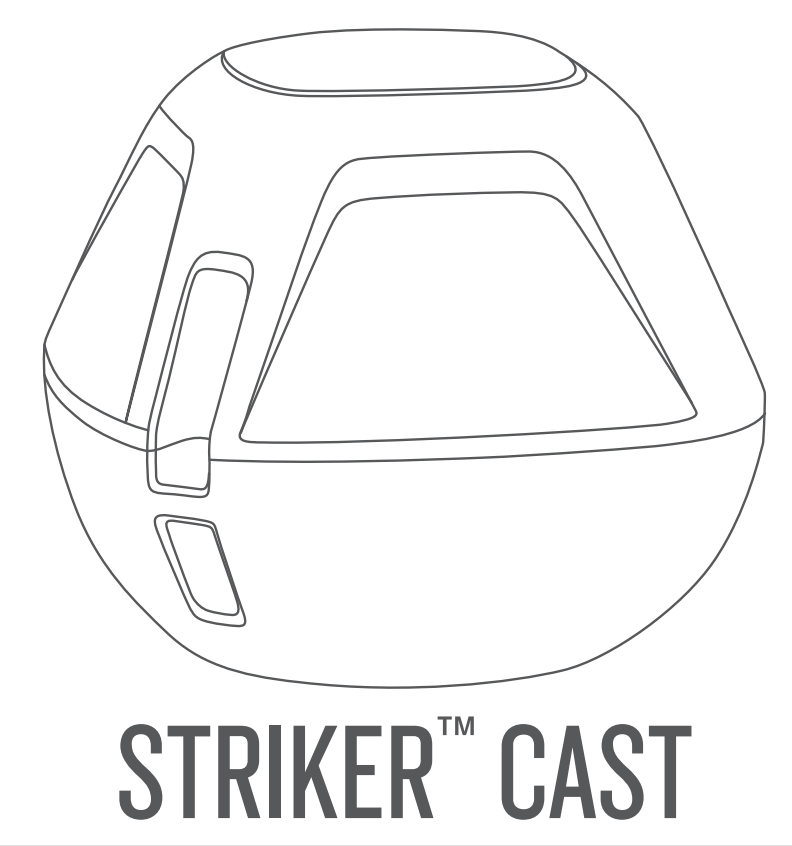

# Príručka používateľa

#### © 2022 Garmin Ltd. alebo dcérske spoločnosti

Všetky práva vyhradené. Táto príručka je chránená zákonmi o autorských právach a nesmie byť kopírovaná ani ako celok, ani čiastočne, bez písomného súhlasu spoločnosti Garmin. Spoločnosť Garmin si vyhradzuje právo na zmenu alebo vylepšovanie svojich produktov a realizáciu zmien v obsahu tejto príručky bez povinnosti o týchto zmenách a vylepšeniach informovať akékoľvek osoby alebo organizácie. Najnovšie aktualizácie a doplňujúce informácie o používaní tohto produktu nákdete na stránke [www.garmin.com](http://www.garmin.com).

Garmin® a logo Garmin sú ochranné známky spoločnosti Garmin Ltd. alebo jej dcérskych spoločností, ktoré sú registrované v USA a v iných krajinách. STRIKER™ je ochranná známka spoločnosti Garmin Ltd. alebo jej dcérskych spoločností. Tieto ochranné známky sa nesmú používať bez výslovného súhlasu spoločnosti Garmin.

M/N: 03754 FCC: IPH-03754 IC: 1792A-03754 Garmin Corporation

# Obsah

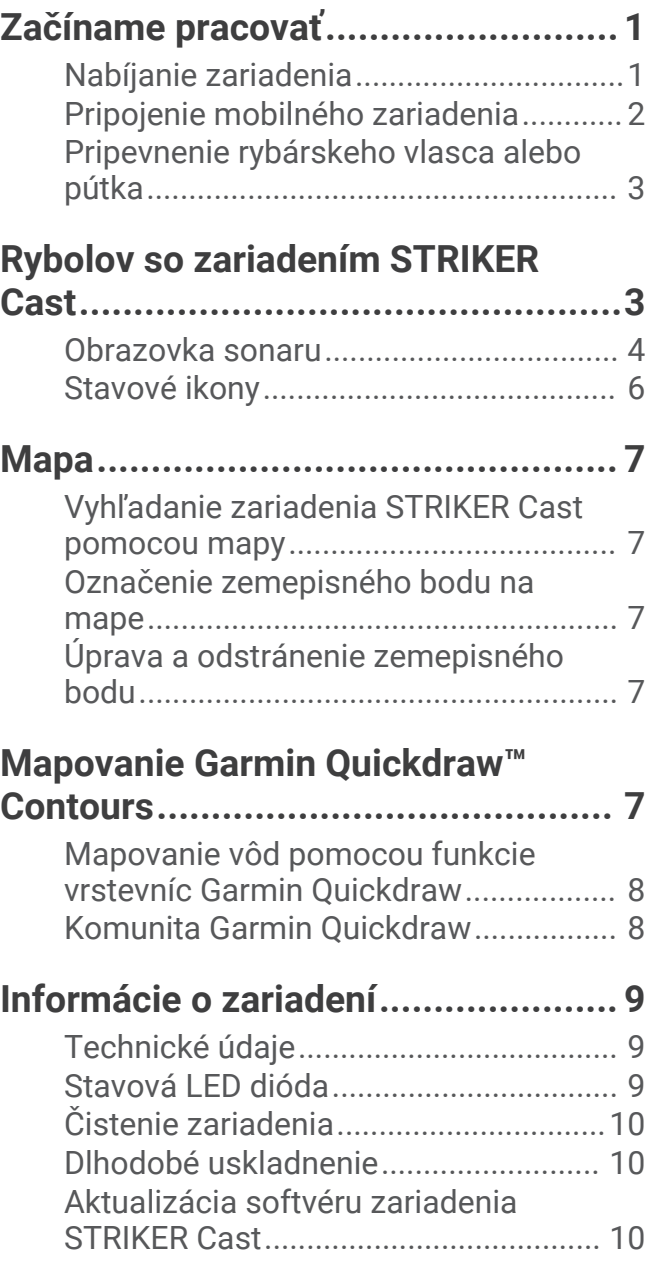

# Začíname pracovať

## <span id="page-4-0"></span>Nabíjanie zariadenia

#### **VAROVANIE**

Toto zariadenie obsahuje lítium-iónovú batériu. Pozrite si príručku *Dôležité informácie o bezpečnosti a produkte*  v balení s produktom, kde nájdete upozornenia spojené s produktom a iné dôležité informácie.

#### *OZNÁMENIE*

Korózii zabránite tak, že pred nabíjaním a pripojením k počítaču dôkladne vyčistíte a vysušíte kontakty a ich okolie. Prečítajte si pokyny na čistenie (*[Čistenie zariadenia](#page-13-0)*, strana 10).

**1** Menší koniec kábla USB zapojte do nabíjacieho portu na zariadení.

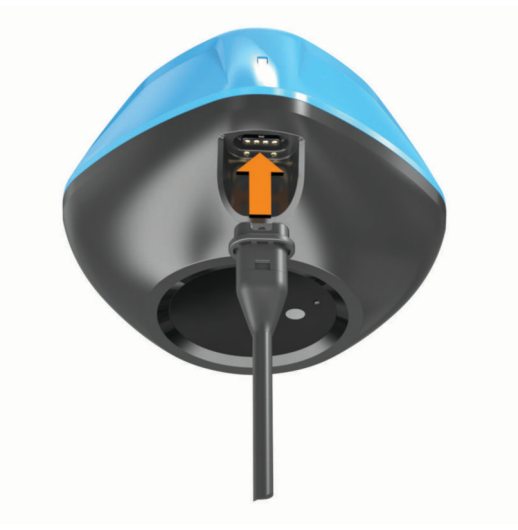

- **2** Väčší koniec kábla USB zapojte do nabíjacieho portu USB. Stavová LED dióda bliká počas nabíjania zariadenia načerveno.
- **3** Úplne nabite zariadenie.

Keď je zariadenie úplne nabité, stavová LED dióda a zariadenie sa vypnú.

#### Automatické zapnutie a vypnutie

Zariadenie sa zapne automaticky po vložení do vody alebo pripojení k napájaniu USB.

Pokiaľ je zariadenie vo vode, zostane zapnuté, čo môže pomôcť pri hľadaní stratených zariadení (len modely GPS) (*[Vyhľadanie zariadenia STRIKER Cast pomocou mapy](#page-10-0)*, strana 7). Zariadenie tiež zostane zapnuté, pokiaľ je pripojená aplikácia.

Zariadenie sa automaticky vypne po 2 minútach od odpojenia od aplikácie STRIKER Cast a vybratia z vody.

# <span id="page-5-0"></span>Pripojenie mobilného zariadenia

Na zobrazenie údajov sonaru musíte v mobilnom zariadení pripojiť zariadenie STRIKER Cast k aplikácii STRIKER Cast.

**TIP:** keď je zariadenie pripravené pripojiť sa k aplikácii STRIKER Cast, stavová LED dióda bliká načerveno alebo nazeleno a načerveno.

- **1** Z obchodu App Store v mobilnom telefóne nainštalujte a otvorte aplikáciu STRIKER Cast.
- **2** Prihláste sa do svojho účtu Garmin® .

**TIP:** ak účet nemáte, zvoľte možnosť Vytvorte si ho.

**3** Vložte zariadenie do vody tak, aby boli dva kolíky  $\textcircled{1}$  v kontakte s vodou. Zariadenie STRIKER Cast sa tak zapne a pripraví na pripojenie.

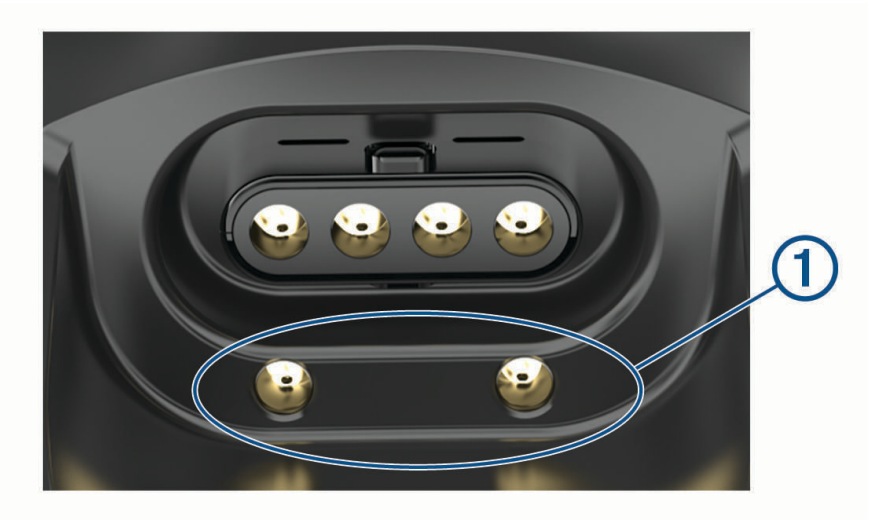

**TIP:** zariadenie tiež môžete pripojiť k napájaniu USB a potom ho okamžite odpojiť, čím ho zapnete a pripravíte na pripojenie. Keď je zariadenie pripravené pripojiť sa k aplikácii STRIKER Cast, stavová LED dióda bliká nazeleno a načerveno.

**TIP:** treťou možnosťou párovania je pripojenie zariadenia k napájaniu USB. Keď je zariadenie pripravené na pripojenie k aplikácii po pripojení k napájaniu, stavová LED dióda bliká načerveno.

- **4** Vyberte možnosť **Pripojiť aplikáciu STRIKER Cast** > **Štart**.
- **5** V zozname vyberte zariadenie.

Sériové číslo je vytlačené na spodnej strane zariadenia.

Po úspešnom pripojení sa zobrazí správa a keď je zariadenie vo vode, uvidíte údaje sonaru.

## <span id="page-6-0"></span>Pripevnenie rybárskeho vlasca alebo pútka

Môžete použiť pribalené nylonové pútko alebo zariadenie pripevniť k rybárskemu vlascu na rybárskom prúte.

• Pripevnite pribalené nylonové pútko k zariadeniu.

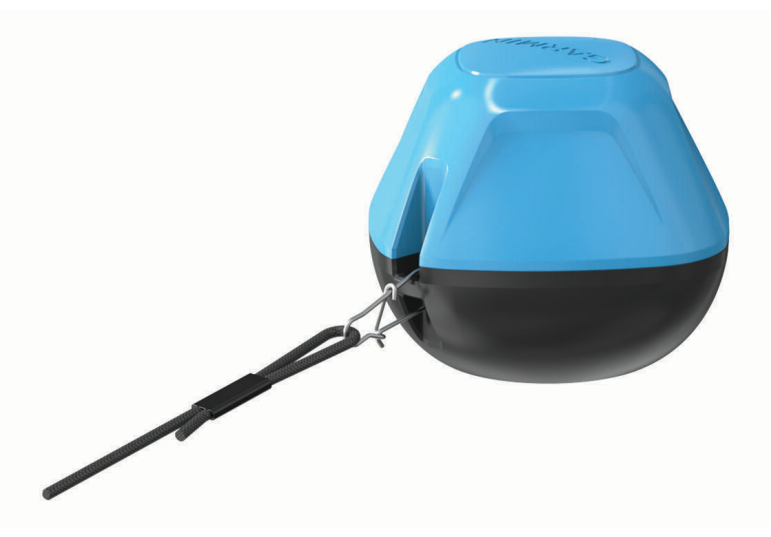

• Pripevnite na 9 kg alebo silnejśí rybársky vlasec (alebo šnúru) k zariadeniu pomocou obratlíka #3 so západkou na stredne ťažkom alebo ťažkom rybárskom prúte.

# Rybolov so zariadením STRIKER Cast

#### **UPOZORNENIE**

Pri nahadzovaní zariadenia buďte vždy opatrní, aby ste sa vyhli zraneniu.

Ťahanie prístroja za plavidlom pohybujúcim sa rýchlosťou vyššou ako 8 km/h (5 míľ/h) alebo v rozbúrenej vode môže mať za následok slabý výkon sonaru a zranenie.

#### *OZNÁMENIE*

Garmin nie je zodpovedná za stratené zariadenia.

Na predchádzanie korózii neskladujte zariadenie vo vode a po použití ho dôkladne osušte.

So zariadením je možné loviť ryby rôznymi spôsobmi.

- Zariadenie nahoďte a nechajte na špeciálnom rybárskom prúte, aby ste mohli priebežne meniť jeho polohu. **POZNÁMKA:** opakované nahadzovanie zariadenia pri rybolove poskytuje jasnejší obraz o tom, čo sa nachádza pod hladinou. Toto je odporúčaný spôsob použitia.
- Pomocou priloženého pútka zariadenie nahoďte a priviažte.
- Zariadenie priviažte za malé plavidlo, napríklad kajak.

**TIP:** odporúča sa ťahať zariadenie za kanoe a kajakmi. Neodporúča sa ho však ťahať za motorovými člnmi, keď sú v pohybe.

## <span id="page-7-0"></span>Obrazovka sonaru

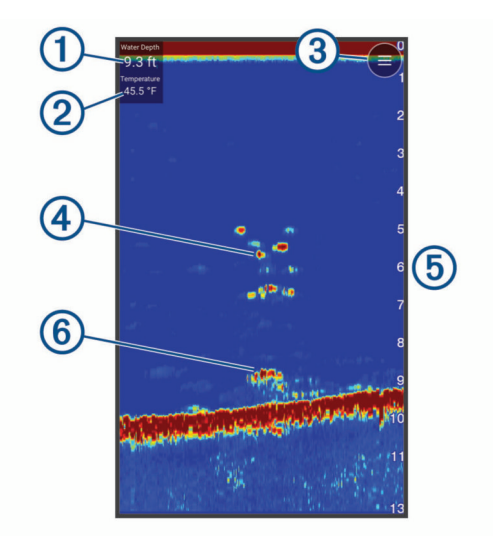

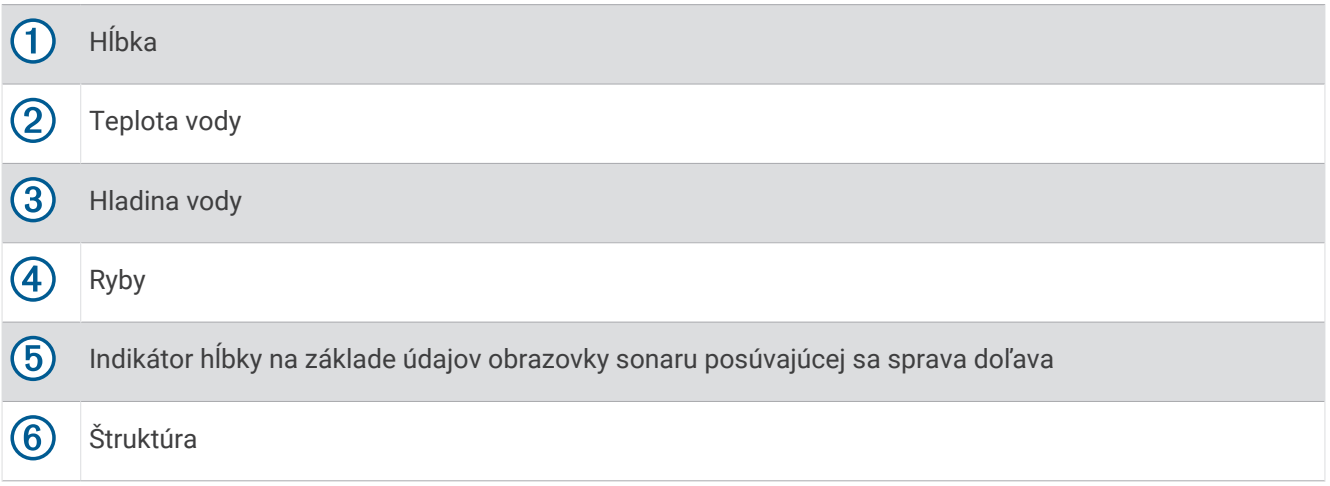

**TIP:** ak sonarové zobrazenie neukazuje odrazy, je možné, že sa na kolíkoch v blízkosti napájacieho konektora zachytila malá vzduchová bublina. Zariadenie znovu nahoďte alebo ťahajte za vlasec, aby ste bublinu odstránili.

**TIP:** ak sonarové zobrazenie ukazuje opakujúce sa pásma, zariadenie STRIKER Cast sa pravdepodobne nachádza vo veľmi plytkej vode. Pásma sú odozvy v odrazoch sonaru. Tento problém môžete vyriešiť nastavením rozsahu.

#### Úprava úrovne podrobností

Úroveň detailov a šumu zobrazených na obrazovke sonaru môžete ovládať úpravou zosilnenia.

Ak chcete, aby sa na obrazovke zobrazil signál s najvyššou intenzitou, môžete znížiť nárast alebo jas a odstrániť tak šum a záznamy s nižšou intenzitou. Ak chcete zobraziť všetky informácie záznamov, môžete zvýšiť nárast alebo jas a získať na obrazovke viac informácií. Tým tiež zvýšite šum a rozpoznanie aktuálnych záznamov môže byť náročnejšie.

- **1** Vyberte položky **Sonar** > .
- **2** V rámci položky **Nárast** vyberte možnosť:
	- Ak chcete zariadeniu povoliť automatickú úpravu zosilnenia, vyberte možnosť **Automaticky**.
	- Na manuálne zvýšenie alebo zníženie zosilnenia použite posúvač.

## Úprava rozsahu dosahu do hĺbky

Ak povolíte zariadeniu rozsah nastavovať automaticky, bude udržiavať dno v spodnej časti alebo tretine okraja obrazovky sonaru, čo môže byť užitočné na sledovanie dna, ktoré má minimálne alebo mierne zmeny terénu.

Manuálne nastavenie rozsahu umožňuje zobrazenie určitého rozsahu, čo môže byť užitočné pri sledovaní dna, ktoré má veľké zmeny v teréne, ako sú napr. hlbiny alebo útesy. Dno sa zobrazí na obrazovke, kým sa bude nachádzať v rámci nastaveného rozsahu.

**1** Vyberte **Sonar**  $\geq$ 

- **2** V rámci položky **Dosah** vyberte možnosť:
	- Ak chcete zariadeniu povoliť automatické upravovanie rozsahu, vyberte možnosť **Automaticky**.
	- Na manuálne zvýšenie alebo zníženie rozsahu použite posúvač.

#### Nastavenia zariadenia Sonar

Vyberte položky **Sonar** > > **Viac nastavení**.

**Zobraziť**: zobrazuje Klasický zobrazenie sonaru alebo zobrazenie funkcie Kruhový graf (*[Zobrazenie funkcie](#page-9-0) [Flasher \(Blikač\)](#page-9-0)*, strana 6).

**Frekvencia**: upravuje frekvenciu na adaptáciu sonaru na vaše konkrétne ciele a aktuálnu hĺbku vody.

Nastavenie 455 kHz používa užšiu šírku lúča a je lepšie pre drsné námorné podmienky. Spodné rozlíšenie a rozlíšenie teplotného gradientu je lepšie používať pri vyššej frekvencii.

Nastavenie 260 kHz používa širšiu šírku lúča, ktorá pokrýva väčšiu plochu a umožňuje vám vidieť viac cieľov, ale tiež by mohla generovať viac šumu pri hladine. Širšie lúče tvoria väčšie oblúky, sú teda ideálne na hľadanie rýb, keďže ich lepšie zaznamenajú. Širšie lúče tiež lepšie fungujú v hlbokých vodách, pretože nižšia frekvencia dokáže preniknúť hlbšie do vody. Môžu byť použité na hľadanie štruktúr, ako sú hromady krovia.

**Rýchlosť prechádzania**: nastavuje rýchlosť, ktorou sa sonar posúva sprava doľava. Vyššia rýchlosť posúvania zobrazí viac detailov, hlavne pri pohybe alebo rybolove. Nižšia rýchlosť posúvania zobrazí sonarové informácie na obrazovke dlhšie.

**Rozsah A**: zvýrazňuje vertikálny pás pozdĺž pravej strany obrazovky, ktorý okamžite zobrazuje rozsah k cieľom pozdĺž stupnice.

**Symboly rýb**: nastavuje, ako sonar zobrazuje pozastavené ciele.

**Obnoviť predvolené nastavenia sonaru**: obnoví predvolené výrobné nastavenia zobrazenia sonaru.

#### Zapnutie blikača

Vyberte položky **Sonar** > > **Viac nastavení** > **Zobraziť** > **Kruhový graf** > **Späť**.

#### <span id="page-9-0"></span>Zobrazenie funkcie Flasher (Blikač)

Funkcia Flasher (Blikač) zobrazuje informácie sonaru v kruhovom vyjadrení dosahu do hĺbky, ktoré označuje, čo sa nachádza pod snímačom STRIKER Cast. Flasher (Blikač) je usporiadaný ako prstenec, ktorý začína v hornej časti a pokračuje v smere hodinových ručičiek. Hĺbku označuje mierka vnútri prstenca. Informácie sonaru blikajú na prstenci, keď sa prijímajú vo vyznačenej hĺbke.

Farby blikača označujú rôzne úrovne intenzity odozvy sonaru. Predvolená farebná schéma využíva tradičnú farebnú paletu sonaru, v ktorej žltá označuje najsilnejší odraz, oranžová označuje silný odraz, červená označuje slabší odraz, modrá označuje najslabší odraz a biela označuje oblasti bez odrazu.

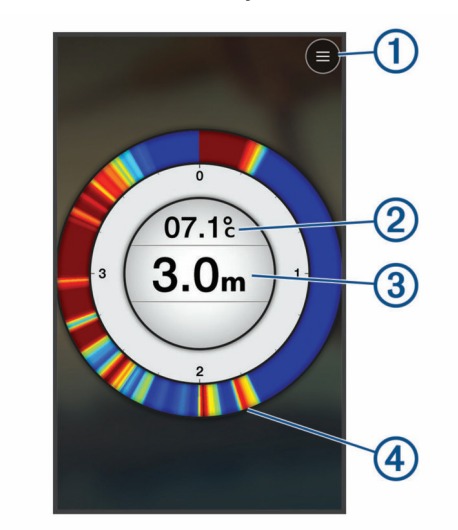

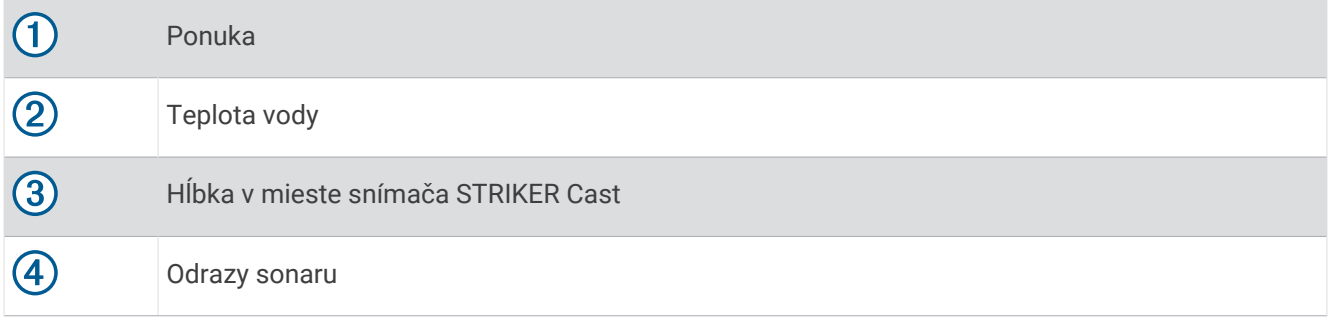

### Stavové ikony

Stavové ikony na stránke Sonar poskytujú informácie o zariadení STRIKER Cast.

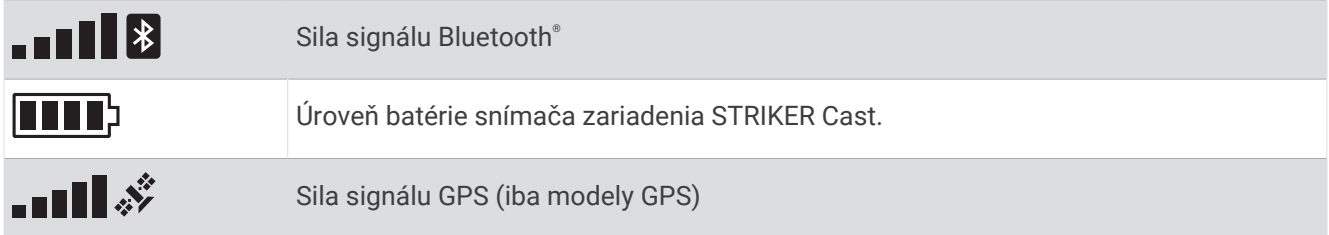

# Mapa

## <span id="page-10-0"></span>Vyhľadanie zariadenia STRIKER Cast pomocou mapy

Polohu zariadenia STRIKER Cast môžete vyhľadať pomocou mapy v aplikácii STRIKER Cast. Môže to byť užitočné pri hľadaní strateného zariadenia.

- **1** V aplikácii STRIKER Cast vyberte položku **Mapa**.
- **2** Lokalizuite ikonu  $\mathcal{D}$ . **POZNÁMKA:** Ikona  $\circledcirc$  označuje polohu zariadenia. Ikona  $\circledcirc$  označuje vašu polohu.

## Označenie zemepisného bodu na mape

- **1** Vyberte polohu na mape.
- **2** Výberom položky ♥ v radiálnej ponuke uložte polohu ako zemepisný bod.
- **3** V prípade potreby vyberte názov zemepisného bodu v radiálnej ponuke a upravte zemepisný bod.

# Úprava a odstránenie zemepisného bodu

Uložené zemepisné body môžete prezerať, upravovať a odstraňovať.

- **1** V aplikácii STRIKER Cast vyberte položku **Mapa**.
- **2** Vyberte položky > **Navigačné body**.
- **3** Vyberte zemepisný bod.
- **4** Vyberte možnosť na zobrazenie, úpravu alebo odstránenie zemepisného bodu.

# Mapovanie Garmin Quickdraw™ Contours

#### **VAROVANIE**

Funkcia mapovania Garmin Quickdraw Contours umožňuje používateľom vytvárať mapy. Garmin sa nevyjadruje k presnosti, spoľahlivosti, úplnosti ani platnosti máp vytvorených tretími stranami. Riziko za používanie máp vytvorených tretími stranami a spoľahnutie sa na ne nesie samotný používateľ.

Funkcia mapovania Garmin Quickdraw Contours umožňuje okamžité vytváranie máp s vrstevnicami a označením hĺbky pre ľubovoľné vody (iba modely GPS).

Keď funkcia Garmin Quickdraw Contours zaznamená údaje, okolo ikony  $\hat{\heartsuit}$  sa vykreslí farebný kruh. Tento kruh predstavuje približnú oblasť mapy, ktorá sa skenuje pri každom prechode.

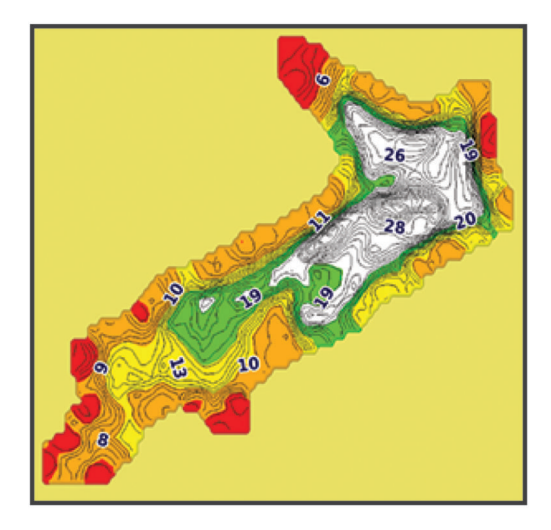

Zelený kruh označuje vhodnú hĺbku, polohu GPS a vhodnú rýchlosť. Žltý kruh označuje vhodnú hĺbku, polohu GPS, ale rýchlosť je príliš vysoká. Červený kruh označuje nedostačujúce informácie o hĺbke, nevhodnú polohu GPS alebo príliš vysokú rýchlosť.

## <span id="page-11-0"></span>Mapovanie vôd pomocou funkcie vrstevníc Garmin Quickdraw

Ak chcete generovať mapu pomocou funkcie vrstevníc Garmin Quickdraw, najskôr musíte mať zistenú hĺbku sonaru a polohu GPS.

Mapy s vrstevnicami Garmin Quickdraw môžete zaznamenávať iba pomocou modelov, ktoré majú systém GPS. Ak vaše zariadenie nemá systém GPS, vrstevnice zaznamenávať nemôžete, ale môžete si prevziať vrstevnice komunity.

- **1** V aplikácii STRIKER Cast vyberte položku **Mapa**.
- **2** Vyberte položku > **Zaznamenať**.

Pri rybolove so zariadením STRIKER Cast sa generuje mapa.

Zelený kruh označuje vhodnú hĺbku, polohu GPS a vhodnú rýchlosť. Žltý kruh označuje vhodnú hĺbku, polohu GPS, ale rýchlosť je príliš vysoká. Červený kruh označuje nedostačujúce informácie o hĺbke, nevhodnú polohu GPS alebo príliš vysokú rýchlosť.

Keď je záznam hotový, zaznamenávanie zastavíte výberom položky > **Zaznamenať**.

## Komunita Garmin Quickdraw

Komunita Garmin Quickdraw je bezplatná, verejná online komunita, ktorá vám umožňuje zdieľať svoje vrstevnicové mapy Garmin Quickdraw s ostatnými používateľmi. Môžete tiež prevziať mapy, ktoré vytvorili ostatní používatelia.

#### Prevzatie máp komunity Garmin Quickdraw

Vrstevnicové mapy Garmin Quickdraw, ktoré vytvorili a zdieľajú iní používatelia, si môžete prevziať cez komunitu Garmin Quickdraw.

- **1** V aplikácii STRIKER Cast v mobilnom zariadení vyberte položky **Mapa** >  $\sum$  > **Komunita Quickdraw** > **Preberanie z komunity**.
- **2** Pomocou funkcií mapy a vyhľadávania nájdite oblasť, ktorú si chcete prevziať.

Červené bodky predstavujú vrstevnicové mapy Garmin Quickdraw, ktoré sú zdieľané pre danú oblasť.

- **3** Ťuknutím na mapu vyberte oblasť.
- **4** V prípade potreby posunutím rámika presuniete oblasť na prevzatie.
- **5** V prípade potreby posunutím okrajov zmeníte oblasť na prevzatie.
- **6** Vyberte položku **Prevziať oblasť**.

Teraz môžete zobraziť informácie o hĺbke v prevzatej oblasti na stránke Mapa.

#### Zdieľanie vrstevnicových máp Garmin Quickdraw s komunitou Garmin Quickdraw

Vrstevnicové mapy Garmin Quickdraw, ktoré ste vytvorili a zdieľali, môžete zdieľať s ostatnými členmi komunity Garmin Quickdraw.

Pri zdieľaní vrstevnicovej mapy sa zdieľa iba daná mapa. Nebudú sa zdieľať vaše zemepisné body.

- 1 V aplikácii STRIKER Cast v mobilnom zariadení vyberte položky Mapa >  $\rightarrow$  **Xomunita Quickdraw** > **Odoslanie príspevkov do komunity**.
- **2** Prečítajte si zmluvné podmienky a potvrďte ich.

Keď vytvárate vrstevnicové mapy, automaticky sa prenášajú do komunity.

# Informácie o zariadení

# <span id="page-12-0"></span>Technické údaje

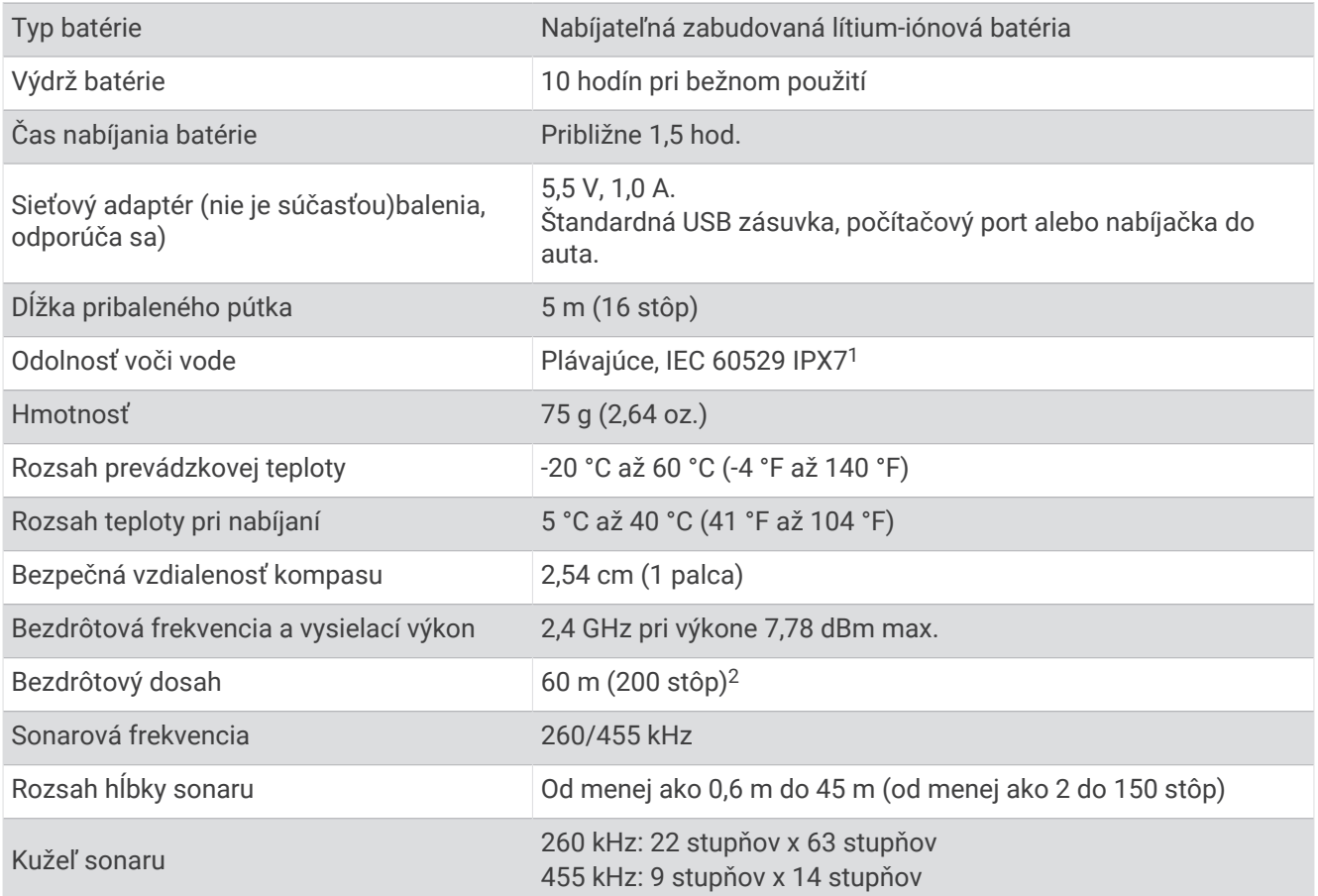

# Stavová LED dióda

| <b>Aktivita LED diódy</b>  | Stav pripojenia                                                                          | <b>Stav</b>                                                                                                    |
|----------------------------|------------------------------------------------------------------------------------------|----------------------------------------------------------------------------------------------------|
| Bliká načerveno            | Pripojené k napájaniu USB                                                                | Nabíjanie                                                                                                    |
| Vypnuté                    | Pripojené k napájaniu USB                                                                | Úplne nabité                                                                                                    |
| Bliká nazeleno a načerveno | Odpojené od napájania USB                                                                | Pripravené na pripojenie k aplikácii                                                                                                    |
| Vypnuté                    | Odpojené od napájania USB a<br>pripojené k aplikácii                                     | Pripojené k aplikácii                                                                                                    |
| Trikrát zabliká načerveno  | Odpojené od napájania USB,<br>odpojené od aplikácie a mimo vody<br>dlhšie ako dve minúty | Vypína sa                                                                                                    |
| Bliká naoranžovo           | Nevzťahuje sa                                                                            | Vyskytla sa chyba. Ak chcete<br>chybu vyriešiť, zariadenie nabite. Ak<br>sa tým problém nevyrieši, obráťte<br>sa na tím produktovej podpory<br>Garmin. |

<sup>&</sup>lt;sup>1</sup> Viac informácií nájdete na stránke [garmin.com/waterrating.](http://www.garmin.com/waterrating)<br><sup>2</sup> Bezdrôtový dosah môže byť ovplyvnený podmienkami vody.

# <span id="page-13-0"></span>Čistenie zariadenia

#### *OZNÁMENIE*

Aj malé množstvo vlhkosti môže pri pripojení k nabíjačke spôsobiť koróziu elektrických kontaktov. Korózia môže brániť v nabíjaní a prenose údajov.

Na čistenie zariadenia nepoužívajte agresívne čistiace prostriedky alebo čistiace prostriedky na báze rozpúšťadiel. Použitím takýchto čistiacich prostriedkov môže dôjsť k poškodeniu zariadenia a strate záruky.

- **1** Všetku vodu a usadeniny očistite zo zariadenia pomocou čistej handričky navlhčenej pod tečúcou vodou.
- **2** Na odstránenie silného nánosu soli alebo škvŕn použite jemný čistiaci prostriedok.
- **3** Zariadenie utrite dosucha.

Nechajte zariadenie úplne vyschnúť, najmä pred pripojením nabíjačky.

## Dlhodobé uskladnenie

Ak neplánujete zariadenie používať niekoľko mesiacov, pred jeho uložením by ste mali batériu nabiť najmenej na 50 %. Zariadenie by ste mali skladovať na chladnom a suchom mieste s teplotami typickými pre bežné domácnosti. Po uskladnení zariadenia a pred jeho používaním by ste mali zariadenie úplne nabiť.

## Aktualizácia softvéru zariadenia STRIKER Cast

Pred aktualizáciou softvéru zariadenia STRIKER Cast musí byť batéria zariadenia nabitá na najmenej 50 %.

**1** Otvorte aplikáciu STRIKER Cast.

Keď je pre zariadenie dostupná aktualizácia softvéru, tlačidlo Nastavenia zobrazuje červené číslo.

- **2** Vyberte položky **Nastavenia** > **STRIKER Cast** > **Aktualizácie softvéru** > **Inštalácia**.
- **3** Vyberte možnosť **Hotovo**.